## ホームページの転送先フォルダの変更手順について

- ホームページの登録は申請が必要です、弊社までご連絡をお願いします。
- ホームページのアカウントは、登録書に記載してあります。
- アカウントのパスワードはホームページ登録書に記載してあります。 ※ メールのパスワードと異なりますので、ご注意ください。

本文はホームページビルダー 21を参考例として掲載しています。

- TOPページになる、ファイルはindex.htmlが優先されます。 index.htmの場合にはファイル名を index.htmlに直してください。
- 転送されるHTMLや画像などのファイルは、半角英数小文字で保存してください 日本語や全角英数の場合には正しく転送できないことがあります。
- ファイルの転送先が変更なりました。
	- 旧 /ftp/public\_html または /public フォルダにホームページデータを アップロードしていただいていましたが、新しいサーバーでは以下のフォルダー(パス)に
	- 新 / (ルート) 以下にホームページデータをアップロードをお願いします。

詳しくは次ページをご覧いただきますようお願いいたします。

● AUTHフォルダやaccess\_logフォルダーを削除や属性変更は行わないでください AUTHフォルダを削除した場合にはFTPのパスワード変更ができなくなります。

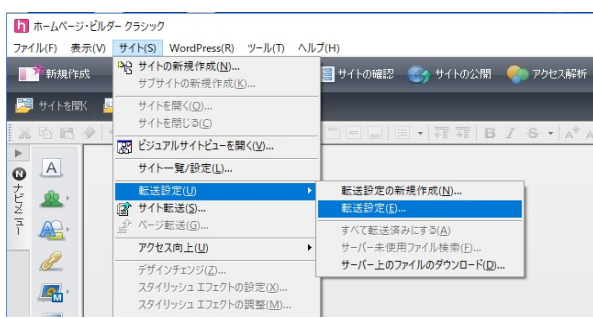

ホームページビルダーを起動します。

サイト→転送設定→転送設定の順に 進みます。

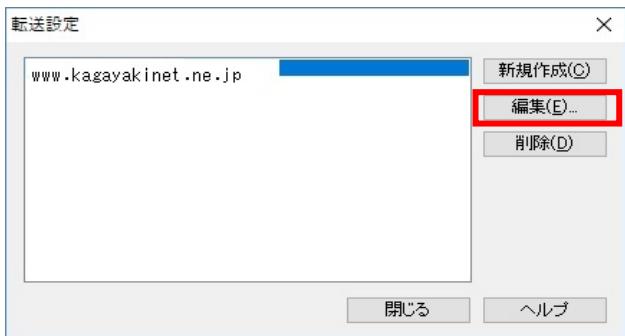

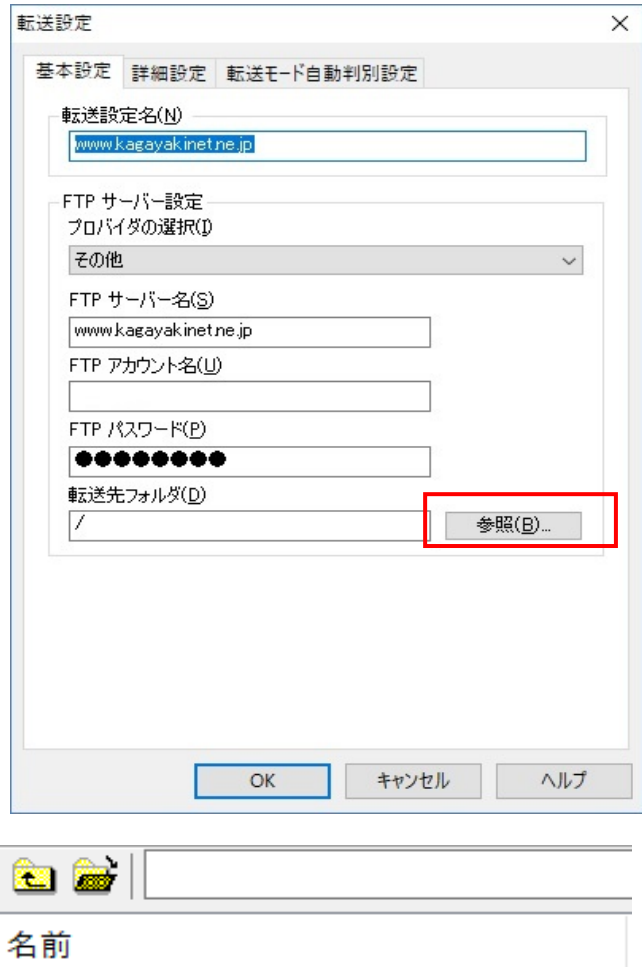

変更するFTPサーバーの宛先を選択して 編集をクリックします。

転送設定の転送先フォルダ

参照ボタンを押します。

転送先フォルダの設定で

/ftp/public\_htmlフォルダまたは、 public\_htmlフォルダに設定の場合は

階層の一番上の/(ルート)と言う場所に 変更します。

アップロード先を、次ページの手順に したがって変更します

public\_html ftpまたはpublic\_htmlフォルダからアップ

access\_log

**auth Est** ftp

ロード先を/(ルート)に変更する

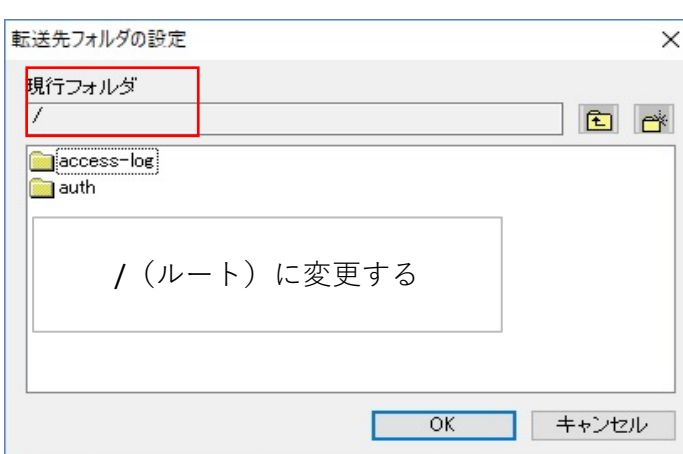

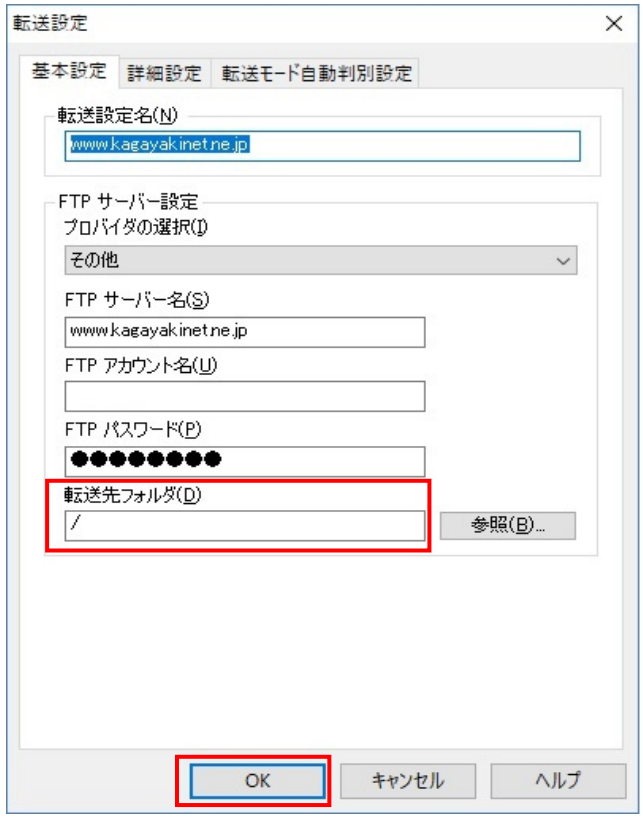

現行フォルダが、/FTPまたは /public\_htmlフォルダから

左図のように /(ルート)に変更して OKをクリックします。

以上で設定は完了です。

設定変更が終わりましたら確認をします 転送先のフォルダが/(ルート)に 変更になっていれば 終了です。